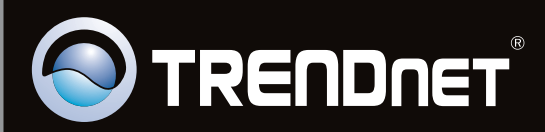

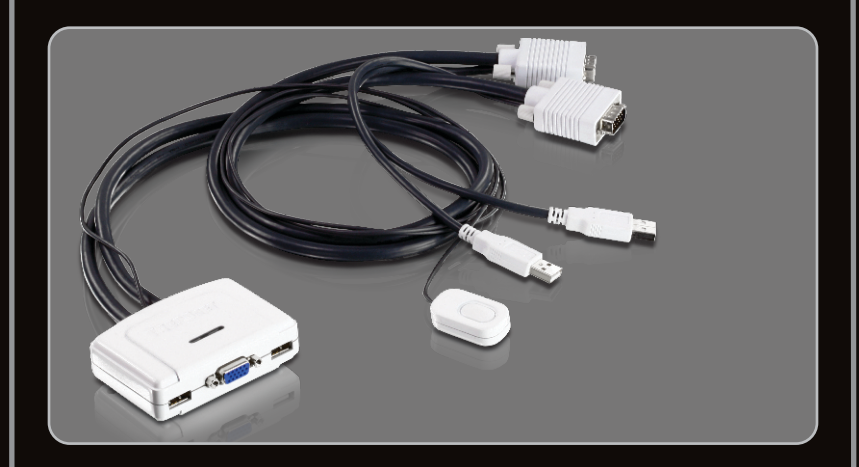

# Quick Installation Guide **E AK**

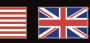

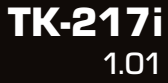

# **Table of Contents**

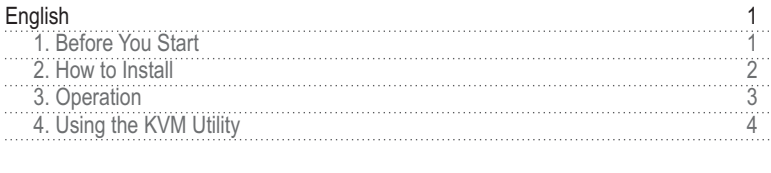

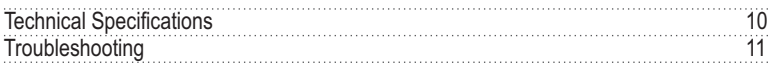

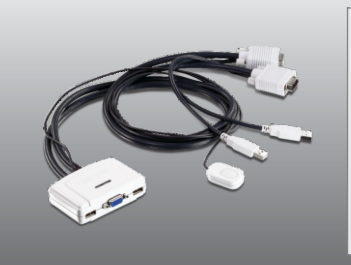

### **Package Contents**

- TK-217i
- Multi-Language Quick Installation Guide
- CD-ROM (Utility)

# **System Requirements**

- USB Keyboard
- USB Mouse
- VGA Compatible Monitor
- Computers with a VGA port
- Computers with a USB Port
- Windows 7(32/64-bit)/Vista(32/64-bit)/XP(32/64-bit)/2000/2003 Server/Me/98SE, Linux, and Mac OS

# **Software Utility Requirements**

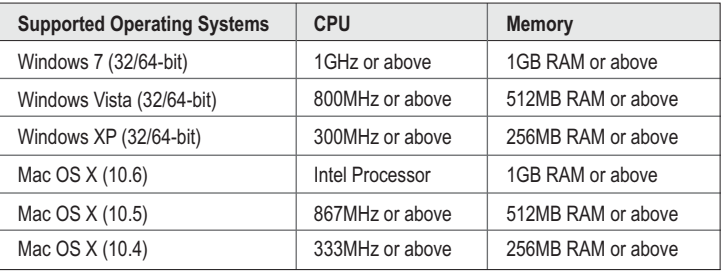

### **2. How to Install**

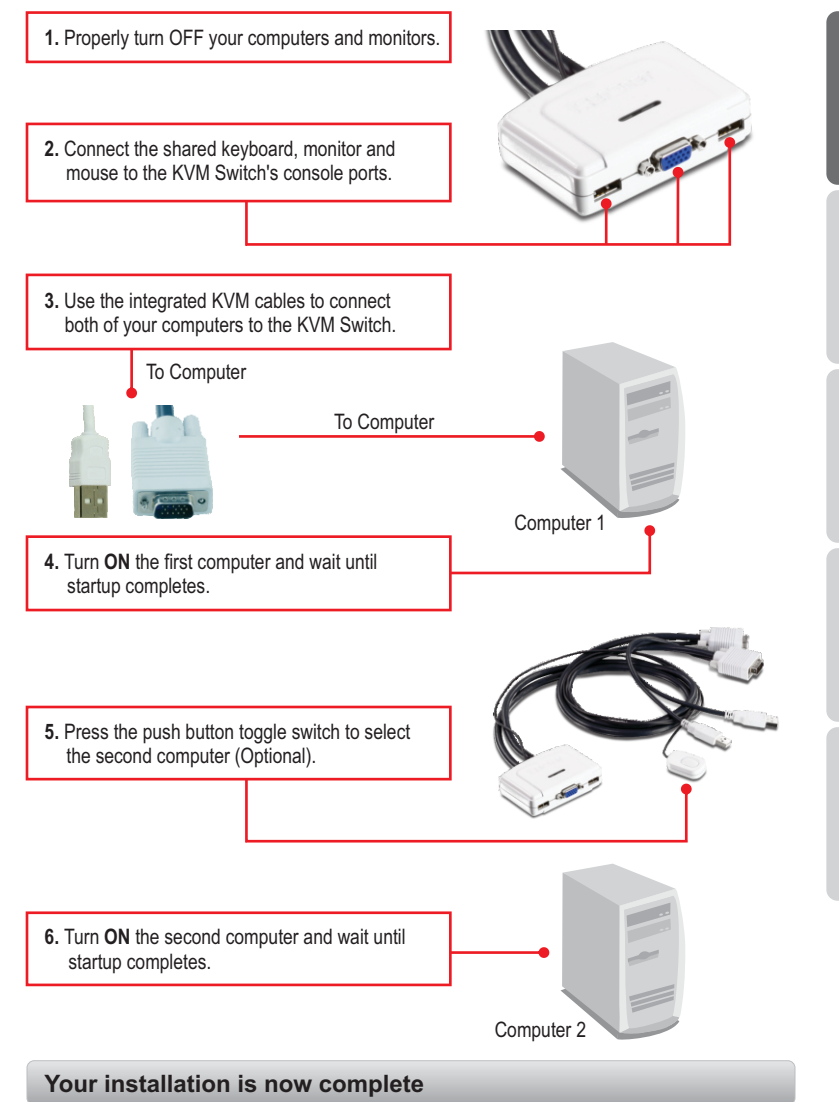

# **3. Operation**

# **Note**:

- 1. The TK-217i KVM Switch does not require any drivers or software (optional).
- 2. For Computer switching, you can use the KVM Switch's push button switch, a Hot-Key command sequence via keyboard, or the KVM Utility (Windows / MAC OS X (10.4~10.6) only). For more information on the KVM utility, please see section 4, Using the KVM Utility. Installing and using the KVM utility is optional.

### **Push button switch**

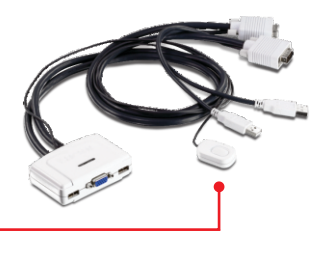

Press the push button switch to swich to the other computer.

### **Hot-Key Command Sequence**

After pressing the **Scroll Lock** key, you have 2 seconds to press the **Scroll Lock** key again. If you do not press a key within 2 seconds, the switch will exit hot-key mode.

### **Universal Hot-Key Command**

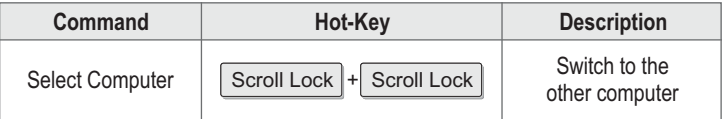

# **4. Using the KVM Utility**

# **For Windows Users**

- **1.** Insert the Utility CD-ROM into your CD-ROM Drive.
- **2.** Click **Run AUTORUN.EXE** (Windows 7/Vista Only)

**3.** Click **Install Utility**.

- **4.** Click **Next**. Then follow the **Setup Wizard** instructions.
- Net> Cancel Gu. Satun - Translage USBISM Suitcher **Republicador Completing the Trendnet USBKVM**<br>Switcher Setup Wizard D Setup has finished installing Trendnet USBK/M Switcher on<br>your computer. The application may be launched by selecting<br>the installed icons. Click Finish to exit Setup.  $F$  Finsh

**5.** Click **Finish**.

ENGLISH

AutoPlay

**TRENDNET** 

 $2-p<sub>0</sub>$ rt USB KVM SI<br>TK-217i

D

t is recommended ed that you cli Click Next to continue, or Cancel to ext Setup

DVD RW Drive (D:) TK-217i Always do this for software and games: Install or run program Run AUTORUN.EXE **General options** Open folder to view files using Windows Explorer Set AutoPlay defaults in Control Panel

**CONTRACTOR** 

Welcome to the Trendnet<br>USBKVM Switcher Setup Wizard

et USBKVM Switcher 2.47 or

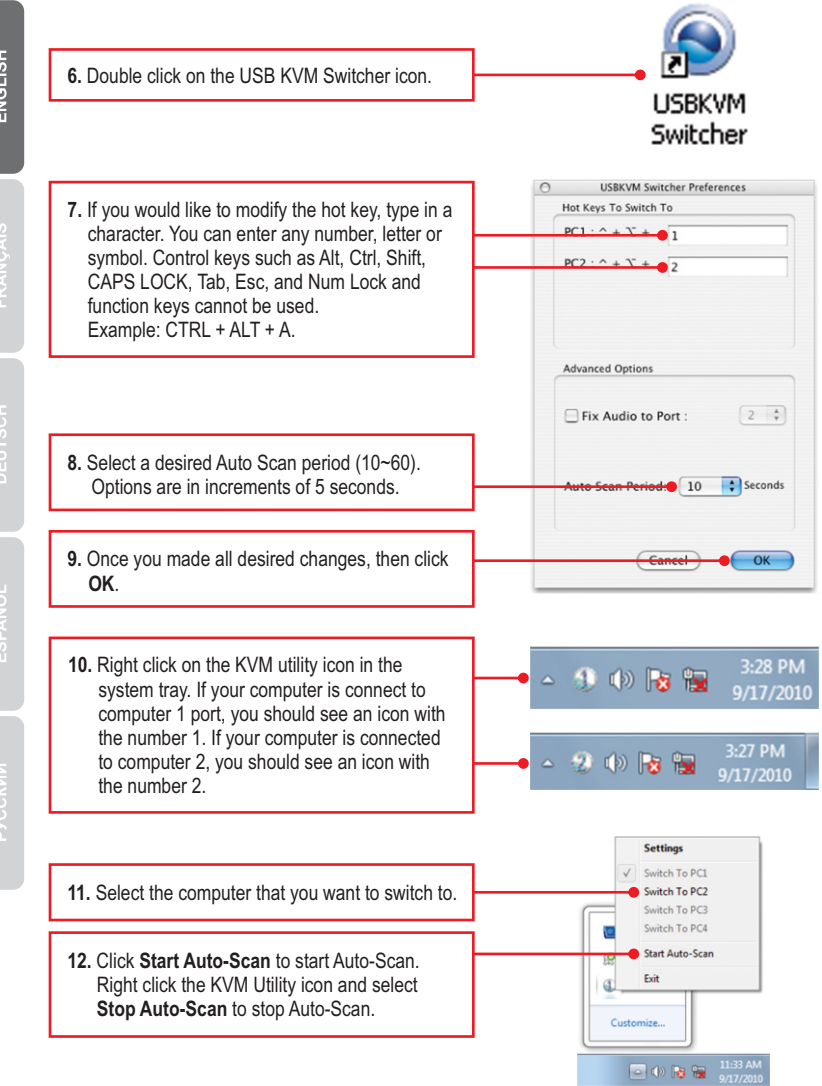

**HSI ISNE** 

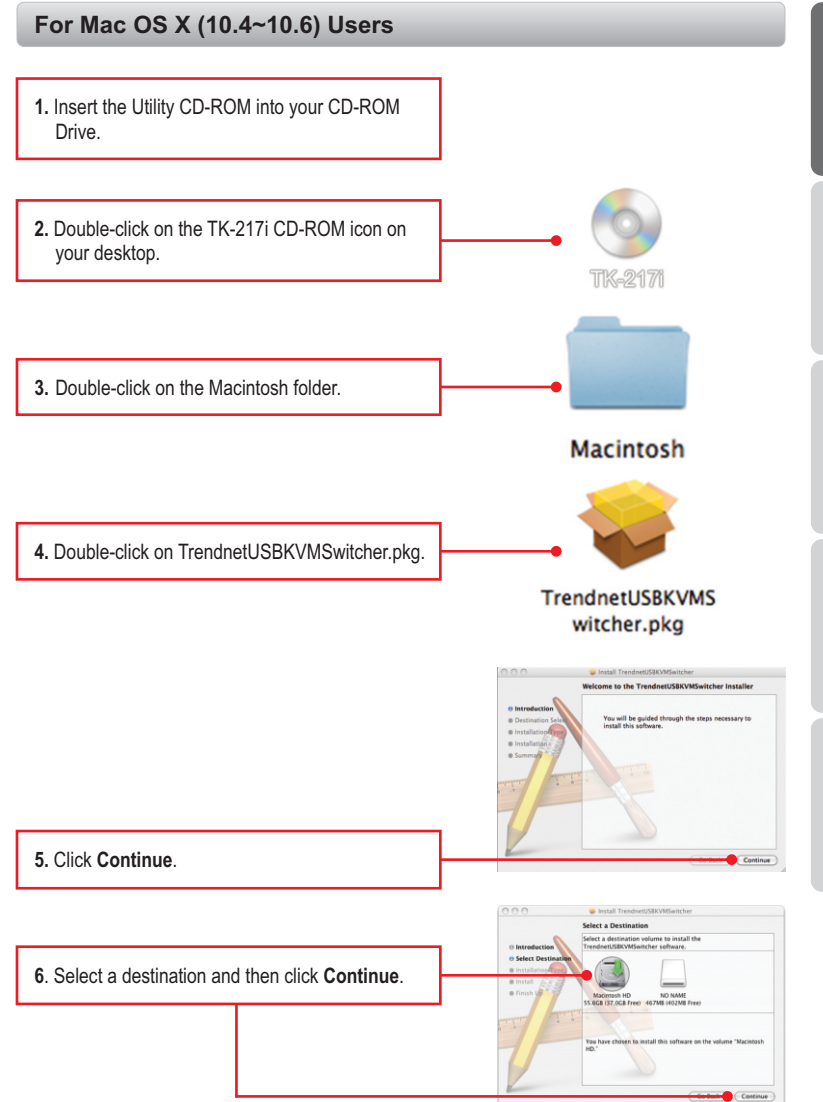

 $6\phantom{1}6$ 

ENGLISH

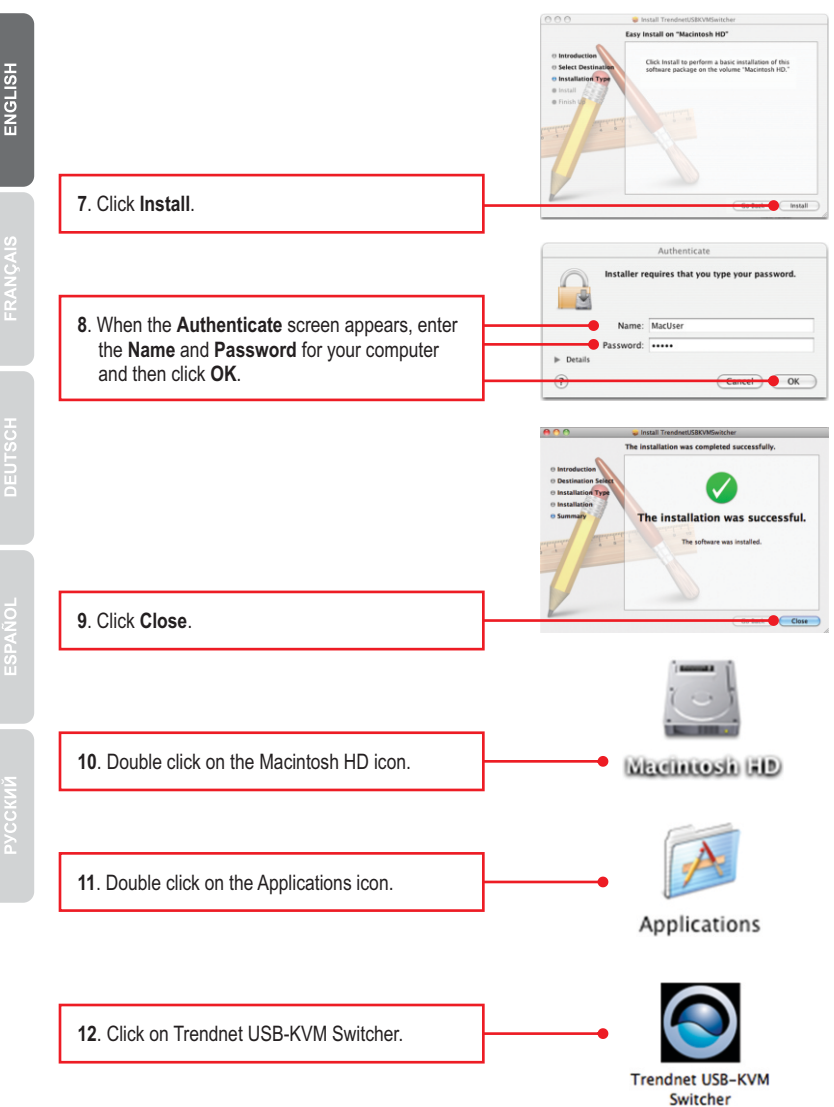

CAIS

**13**. Double click on the USB-KVM Switcher icon in the Dock. If your computer is connect to computer 1 port, you should see an icon with the number 1. If your computer is connected to computer 2, you should see an icon with the number 2.

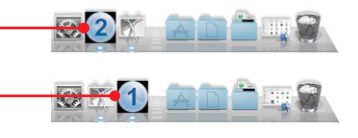

**14**. If you would like to modify the hot key, type in a character. You can enter any number, letter or symbol. Control keys such as Alt, Ctrl, Shift, CAPS LOCK, Tab, Esc, and Num Lock and function keys can not be used. Example: CTRL + ALT + A.

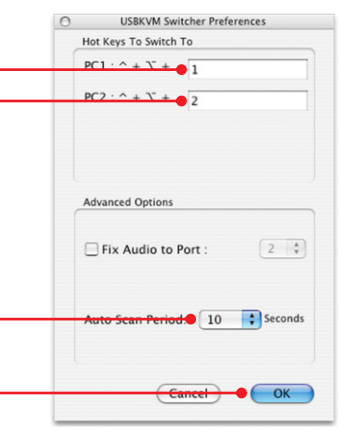

- **15**. Select a desired Auto Scan period (10~60). Options are in increments of 5 seconds.
- **16**. Once you made all desired changes, then click **OK**.
- 17. Right click on the the USB-KVM Switcher icon in the dock. If your computer is connect to computer 1 port, you should see an icon with the number 1. If your computer is connected to computer 2, you should see an icon with the number 2.

ENGLISH

- **18.** Select the computer that you want to switch to.
- **19.** Click **Start Auto-Scan** to start Auto-Scan. Right click the KVM Utility icon and select **Stop Auto-Scan** to stop Auto-Scan.

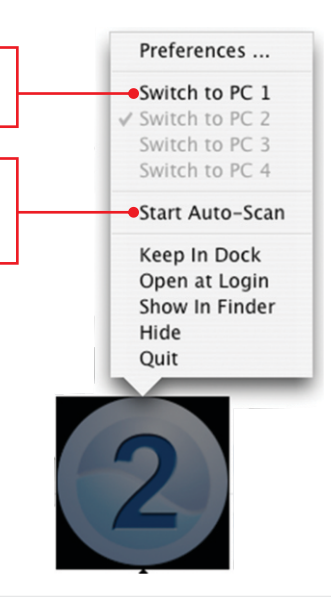

### **Your installation is now complete**

For detailed information regarding the **TK-217i**, configuration and advanced settings, please refer to the Troubleshooting section, User's Guide on the Utility CD-ROM, or TRENDnet's website at http://www.trendnet.com.

### **Register Your Product**

To ensure the highest level of customer service and support, please take a moment to register your product Online at: **www.trendnet.com/registe**r

Thank you for choosing TRENDnet

# **Technical Specifictions**

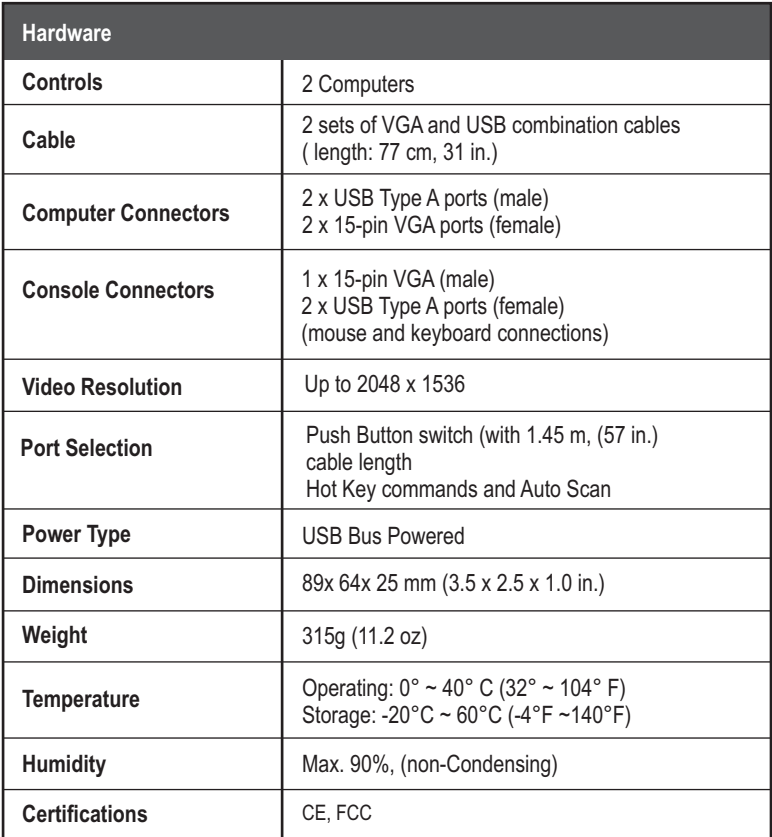

### **1. Where is the power supply? I did not find one in the box.**

The TK-217i does not require a power supply. It draws power from your computer's USB connections. As long as your KVM switch is connected to the USB port, it will receive the necessary power to function.

### **2. I have the TK-217i connected properly, but my keyboard and mouse don't work.**

- 1. Make sure your USB ports are working properly by connecting your mouse and keyboard directly to the USB ports on your computers.
- 2. Once you confirm that your computer's USB port is functional, please reboot all computers, and try to use the KVM switch again.

### **3. Can I connect and disconnect the USB cables while the computers are turned on?**

Yes, you can connect or disconnect the USB cables while the computers are turned on, because the USB interface is Plug-and-Play and Hot-Pluggable.

### **4. Will the KVM switch remember the keyboard settings between computers?**

Yes, the KVM switch will remember the keyboard settings when switching between your computers. (i.e.: Caps Lock, Num Lock, etc.)

### **5. How do I switch from one computer to another with the KVM switch?**

PC User: Push button switch, Universal Hot-Key Commands, or USB KVM Switcher Software

Mac User: Push button switch or USB KVM Switcher Software (Mac OS X 10.4~10.6)

Linux User: Push button switch or Universal Hot-Key Commands

If you still encounter problems or have any questions regarding the **TK-217i,** please contact TRENDnet's Technical Support Department.

# **Declaration of Conformity**

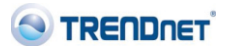

#### **Company Information:**

Company Name: TRENDnet, Inc.

Company Address: 20675 Manhattan Place Torrance, CA 90501 **USA** 

### **Product Information:**

Product Description: 2-Port USB KVM Switch

Model Number: **TK-217i** 

Brand name: TRENDnet

#### **Technical Standards:**

EN 55022: 2006 + A1: 2007 EN 55024: 1998 + A1: 2001 + A2: 2003

### Declaration:

The product is herewith confirmed to comply with the requirements of Directive 2004/108/EC of the Council (European Parliament) on the EMC directive.

I hereby declare that the products and devices mentioned above are consistent with the standards and provisions of the guidelines.

Sonny Su

Full Name

October 25, 2010

Date

Director of Technology

Position / Title

 $\epsilon$ 

### **Certifications**

This equipment has been tested and found to comply with FCC and CE Rules. Operation is subject to the following two conditions:

(1) This device may not cause harmful interference.

(2) This device must accept any interference received. Including interference that may cause undesired operation.

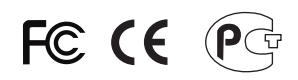

Waste electrical and electronic products must not be disposed of with household waste. Please recycle where facilities exist. Check with you Local Authority or Retailer for recycling advice.

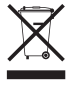

**NOTE: THE MANUFACTURER IS NOT RESPONSIBLE FOR ANY RADIO OR TV** INTERFERENCE CAUSED BY UNAUTHORIZED MODIFICATIONS TO THIS EQUIPMENT. SUCH MODIFICATIONS COULD VOID THE USER'S AUTHORITY TO OPERATE THE EQUIPMENT.

### **ADVERTENCIA**

En todos nuestros equipos se mencionan claramente las caracteristicas del adaptador de alimentacón necesario para su funcionamiento. El uso de un adaptador distinto al mencionado puede producir daños fisicos y/o daños al equipo conectado. El adaptador de alimentación debe operar con voltaje y frecuencia de la energia electrica domiciliaria existente en el pais o zona de instalación.

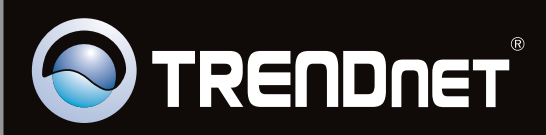

# **Product Warranty Registration**

Please take a moment to register your product online. Go to TRENDnet's website at http://www.trendnet.com/register

Copyright ©2010. All Rights Reserved. TRENDnet.